## **HD5000 Display Set-up and Recommendations Guide**

#### **Plasma vs. LCD**

When choosing a wide-screen display for your HD5000, you have two options: plasma display or LCD display. Listed below are some general guidelines to follow when choosing the right wide-screen display. Your reseller will also have valuable input that you should consider.

Plasma:

Generally less expensive than LCD

Can have issues with burn-in, although the HD5000 does have a screen saver.

On smaller plasmas  $(42)$ " the pixel resolution is generally low  $(853 \times 480)$  and it will compress the picture to make it fit, which will result in lower quality. Larger plasmas (61") generally have a 1280 x 768 pixel resolution, which is optimal.

Dot Pitch: Generally, the higher the refresh rate, the better the quality. However, the dot pitch should be below 100 and optimally at 80 to 85.

#### LCD:

Generally more expensive than Plasma

No burn-in issues

Generally agreed to have a longer life

Have better pixel resolution at smaller screens (40") than plasmas and therefore give better pictures.

#### Resolution:

The wide-screen display you choose must support  $1280 \times 768$  resolution. Most plasmas and LCDs support this resolution, but not all do, especially someof the smaller plasma displays.

### **Display Video Input**

When choosing which type of connector to use to connect your display to the HD5000 there are several possibilities. See below for the available options, listed in order of video quality:

- **DVI:** Gives the best quality, but not all plasmas and LCDs have a DVI input Use a DVI to DVI cable must be purchased separately.
- **VGA:** If the display does not have a DVI input, the HD5000 ships with a DVI to VGA adaptor, which would then be connected to a VGA to VGA cable.
- **S-video:** Most displays have an s-video input. The HD5000 includes the cable that is used for an S-video display (Video Out Adaptor Cable).
- **Composite:** Most displays have a composite input. The HD5000 includes the cable that is used for a Composite display (Video Out Adaptor Cable).

### **Display Options - Single and Dual Monitor**

The HD5000 can be set up in several ways:

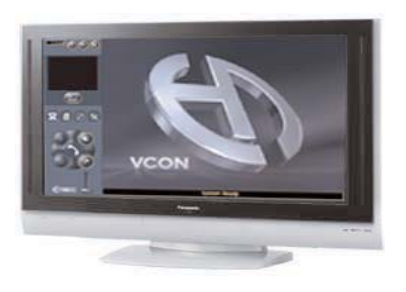

Wide screen display (plasma/LCD): Use Native DVI connection

Dual wide screen displays: Use Native DVI for the main display; use the Video Out Adaptor Cable for the second display

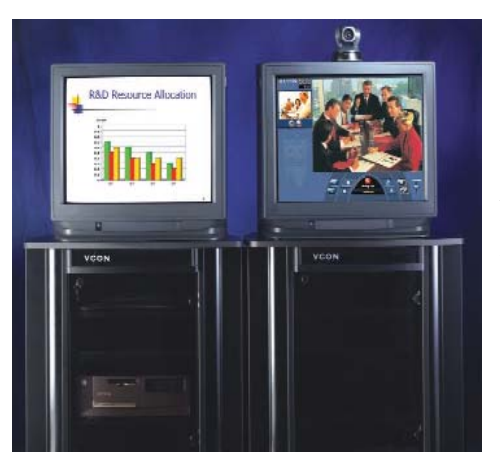

Single HDTV: Use a DVI to DVI connector.

Single VGA: Use the DVI to VGA adaptor and a VGA to VGA cable to connect a large screen VGA monitor

VGA + TV: Use native DVI or XGA for main monitor; use the Video Out Adaptor Cable for the second monitor

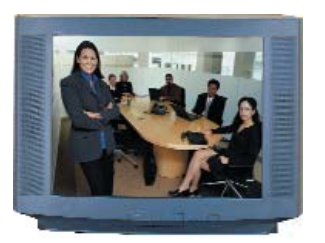

Single TV: To connect to a single TV, use the Video Out Adaptor Cable to connect with either an S-video or Composite connection.

# **How to use the HD5000 in Single TV mode?**

- **Step 1:** Make sure the HD5000 PC is turned off
- **Step 2:** Connect the VCON Video Out Adaptor Cable to the HD5000's video out
- **Step 3**: Connect the TV's S-Video IN (or Composite IN) to the Video Out Adaptor Cable
- **Step 4**: Turn on the HD5000 PC and the application will appear in the TV monitor

## **How to switch from VGA mode to Single TV mode?**

- **Step 1:** Close the HD5000 application
- **Step 2:** Unhook the VGA cable from the back of the HD5000 PC
- **Step 3:** Connect the VCON Video Out Adaptor Cable to the HD5000's video out
- **Step 4:** Connect the TV's S-Video IN (or Composite IN) to the Video Out Adaptor Cable
- **Step 5:** Right click on the mouse over desktop and select Properties > Settings tab
- **Step 6:** Click on the "Advanced" button
- **Step 7:** Select the "Displays" tab
- **Step 8:** Disable "Monitor"
- **Step 9:** Enable "TV" (On PAL monitors, also select the "1" button)
- **Step 10:**Click on the "Apply" button and accept this change (when a Windows message pops up click on the "Yes" button)

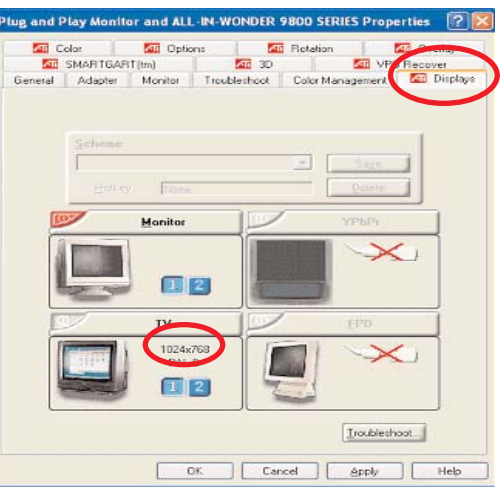

**Step 11:** Restart the HD5000 application

**Step 12:** If the HD5000 application doesn't automatically show up on the TV, restart the HD5000 PC.

## **How to switch the system from 4:3 to 16:9 display ratio?**

- **Step 1:** Close the HD5000 application
- **Step 2:** Right click on the mouse over desktop and select Properties > Settings tab
- **Step 3:** Select "1" and set it to 1280x768 resolution

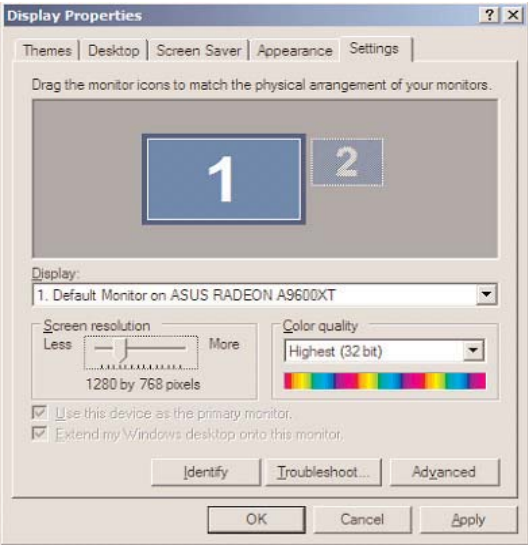

- **Step 4:** Click on the "Apply" button
- **Step 5:** Restart the HD5000 application
- **Step 6:** Click on the Tools button  $\mathbf{\infty}$
- **Step 7:** Open Settings>Hardware>Video tab and select "16:9" display ratio
- **Step 8:** Click on the "Apply" button

### **How to switch the system from 16:9 to 4:3 display ratio?**

- **Step 1:** Run HD5000
- **Step 2:** Click on the Tools button
- **Step 3:** Open Settings>Hardware>Video tab and select "4:3" display ratio
- **Step 4:** Click on the "Apply" button
- **Step 5:** Close the HD5000 application
- **Step 6:** Right click on the mouse over desktop and select Properties > Settings tab
- **Step 7:** Select "1" and set it to 1024x768 resolution
- **Step 8:** Click on the "Apply" button
- **Step 9:** Restart the HD5000 application